# ESET**CYBERSECURITY**

for Mac

## Quick Start Guide

Click here to download the most recent version of this [document](http://download.eset.com/manuals/eset_ecs_5_quickstartguide_enu.pdf)

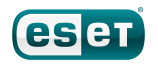

ESET Cyber Security provides state-of-the-art protection for your computer against malicious code. Based on the ThreatSense scanning engine first introduced in the award-winning NOD32 antivirus system, ESET Cyber Security continues to deliver unprecedented protection against zero-day threats, without the need for constant reactive signature updates to recognize the threats.

This manual will guide you step-by-step through a typical installation and the basic configuration of the product.

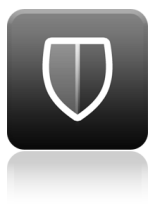

Antivirus

Proactively detects and cleans known and unknown viruses, worms, trojans and **Antispyware Lo<br>
Proactively detects and Protects you from ES<br>
cleans known and hidden backdoors, sm<br>
unknown viruses, downloaders, exploits, exi<br>
worms, trojans and crackers, hijackers, de<br>
rootkits. password stealers and** 

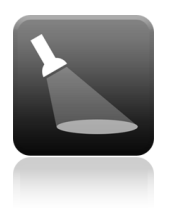

Antispyware Low system footprint Rem<br>
Protects you from ESET engineered a<br>
hidden backdoors, smart solution with Allow<br>
downloaders, exploits, extremely low scan<br>
crackers, hijackers, demands on system abilit<br>
password ste **Low system footprint Removable media management**<br>
ESET engineered a<br>
smart solution with Allows automatic<br>
extremely low scanning and the<br>
demands on system ability to block<br>
resources ensuring fast removable media.<br>
star

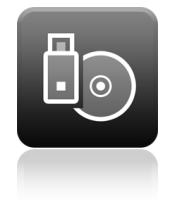

### **Installation**

Before you begin the installation process, close all open programs on your computer. ESET Cyber Security contains components that may conflict with other antivirus programs that may already be installed on your computer. ESET strongly recommends that you remove any other antivirus programs to prevent potential problems.

### **Launching the installation**

To launch the installation wizard, do one of the following:

- If you are installing from the a CD/DVD, insert it into your computer, open it from your Desktop or Finder window and double-click the Install icon.
- If you are installing from a file downloaded from the ESET [website](http://www.eset.com/home/products/cybersecurity/), open the file and double-click the Install icon.

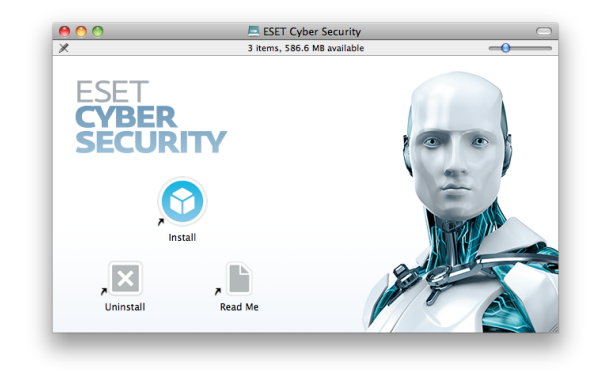

The installer will automatically check online for the latest product version. If a newer version is available, you will be prompted to download it before beginning the installation process. After accepting the license agreement, select between custom or typical installation modes. Examples in this guide are based on typical installation mode.

- Typical only the most important parameters will be configured during installation. Other parameters will be pre-set to their recommended settings. This mode provides our recommended comprehensive protection and issuitable for most users.
- Custom enables configuration of all advanced parameters during installation.

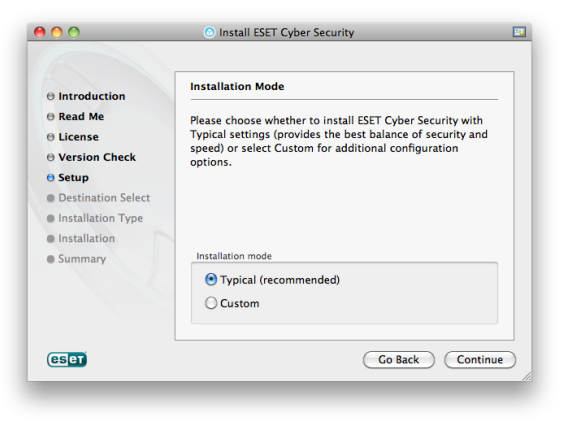

### **Join ESET Live Grid**

Help us capture malware by joining our collaboration network. Your participation allows us to gather more sample threats, which helps us to offer increasingly stronger and more efficient proactive protection to all ESET users. We recommend that you enable this feature and we thank you for your support.

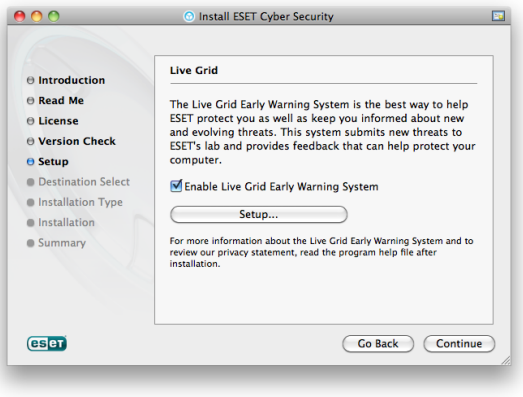

### **Detection of potentially unwanted applications**

Since some potentially unwanted applications are used legitimately and might not necessarily pose a security risk, the user's consent is required to enable detection.

### **Completing the installation**

When all necessary parameters have been configured, start the final installation by clicking Install. Installation progress will be indicated by a progress bar. After installation is complete, ESET Cyber Security will start automatically. A computer restart is not normally required, you can carry on working with ESET Cyber Security running in the background to protect your computer from malware threats.

## **Product activation**

Once installation is complete, the Product Activation Type window appears. You can also open the Product Activation window from the Home or Update section of ESET Cyber Security main program window.

- If you purchased a retail boxed version of the product, select Activate using an Activation Key and follow the activation instructions. The Activation Key is usually located inside of or on the back of the product package. For a successful activation, the Activation Key must be entered as supplied. To renew your existing license, enter your renewal activation key.
- If you received a Username and Password, select Activate using a Username and Password and enter the license data in the appropriate fields.
- If you would like to evaluate ESET Cyber Security before activating, select Activate Trial License. Fill in the required fields and specify an email address. Your test license will be sent to this address and ESET Cyber Security will be activated for a limited period of time.

Click Activate Later if you choose not to activate at this time. If you select Activate Later, you can activate ESET Cyber Security from the Home or Update section of the main program window at any time.

If you do not have a license and would like to buy one, click License. This will redirect you to the website of your local ESET distributor.

#### **Starting ESET Cyber Security**

ESET Cyber Security starts protecting your computer immediately after installation. You do not have to open the program to start it. You can open ESET Cyber Security at any time to check your protection status or to perform various scanning and maintenance tasks. To open ESET Cyber Security, click the ESET Cyber Security icon  $\Theta$  located in the Mac OS X menu bar (top of the screen) and then click Open ESET Cyber Security.

## **User interface**

The **Home** section informs you about the current protection level of your computer.

A Computer scan is an important part of each antivirus solution. It is used to perform a scan of the files and folders on your computer's disk(s).

The Update section contains important information about program updates. It is crucial that the program be updated regularly to provide the maximum level of protection against the latest threats.

The Setup options allow you to adjust the protection levels of your computer.

The Tools section allows you to access advanced features such as log files, quarantine, scheduler etc.

The Help section contains links to product help, the ESET Knowledgebase and the Customer Care support request form.

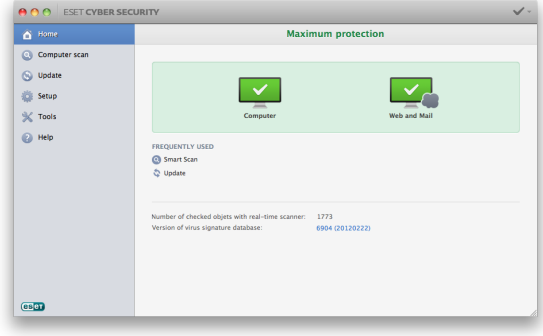

## **Update**

ESET Cyber Security comes with a predefined task to ensure regular updates (see the **Scheduler** section in the user guide). If once installation has completed you have not yet performed an update, we recommend starting the update manually as follows: From the ESET Cyber Security main program window click Update from the main menu on the left and then click Update virus signature database.

The update module will connect to the Internet, contact an available ESET update server and download digitally signed update files. These updates contain the most recent malware signatures and new definitions for advanced heuristics as well as other program modules. As soon as a newer update has been installed, ESET Cyber Security displays a notification in the primary ESET window.

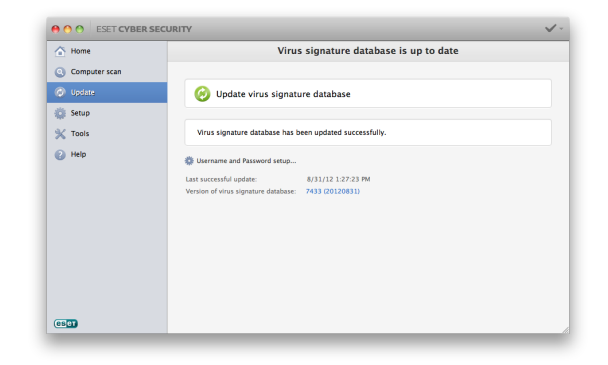

### **Computer scan**

After a successful installation and update, we recommend that you perform a complete computer scan for threats. To do this, click Computer scan from the main menu on the left and then select Smart scan from the ESET Cyber Security primary window. Scanning of all local hard drives will start. The status window will display scan progress as well as the current statistics about scanned and infected files found. If a threat is detected, ESET Cyber Security quarantines the file and displays an alert. You should be able to continue working as normal while the scan takes place.

## **Protection status**

Current protection status is indicated in the following ways:

#### The menu bar icon

The Home section displays a detailed report of your protection status. In the event that any protection module is disabled, the Home window will show the name of the disabled module, along with a link allowing you to re-enable it.

#### The individual protection statuses are indicated by the following icons:

Antivirus protection is working properly and your computer is protected against malicious software as well as network attacks. This status indicates that all protection modules are enabled and the virus signature database is up-to-date.

**O** The yellow icon is displayed if your ESET Cyber Security licence is due to expire soon.

The red icon is displayed if one of the modules (Real time, Web access or Email protection) is disabled or malfunctioning. Since the proper functioning of these modules is vital to your system's security, we U The red icon is displayed if one of the modules (Real-<br>time, Web access or Email protection) is disabled or<br>malfunctioning. Since the proper functioning of these<br>modules is vital to your system's security, we<br>recommend e

ESET technical support specialists are ready to assist you in resolving any issues you may have. Before contacting technical support, we strongly recommend that you read the related topic in the product documentation (user guide, in-product help file) or search for a solution on the ESET website. For solutions to specific issues or questions about features and products, visit our Knowledgebase at: <http://kb.eset.com>

To contact ESET technical support, use the web form available at:

[www.eset.com/support/contact](http://www.eset.com/support/contact)

### **Submitting a technical support query**

In the event of a problem, contact ESET technical support using the query submission form integrated into the program. In the Help section, select Customer Care support request.

#### Copyright  $\mathbb O$  2013 by ESET, spol. s r.o.

ESET Cyber Security was developed by ESET, spol. s r.o.

For more information visit [www.eset.com](http://www.eset.com). All rights reserved. No part of this documentation may be reproduced, stored in a retrieval system or transmitted in any form or by any means, electronic, mechanical, photocopying, recording, scanning, or otherwise without permission in writing from the author. ESET, spol. s r.o. reserves the right to change any of the described application software without prior notice. ESET, logo of ESET, NOD32, Cyber Security, ThreatSense, Live Grid and/or other mentioned products of ESET, spol. s r. o. are registered trademarks of ESET, spol. s r. o. Other companies mentioned here orproducts, may be registered trademarks of its proprietors.

Produced according to quality standards of ISO 9001:2000.

REV. 11. 1. 2013